## **2012 Performance Context Data**

The Performance Context Data installation program installs the following data sets:

- ✓ 2011 Peer Deposit Data (2000 Census)
- ✓ 2011 Peer Deposit Data (2010 Census)
- ✓ 2012 Business Demographic Data
- ✓ 2012 Projected Demographic Data
- ✓ 2011 Peer Small Business Data

## Note:

The new data source for the Projected Demographic Data is the **American Community Survey**. Therefor this year the numbers will match the 2010 census values, in future releases it will reflect the current official census values for the given year.

In order to use these data sets you should be running CRA *Wiz* and Fair Lending *Wiz* 6.7 or later, and Microsoft Windows 2000 or later.

To install Performance Context data, follow these steps:

1. After downloading the update, locate and double-click the **2012PerformanceContextData** installation file.

The installer displays the **Welcome** screen.

2. Follow the directions for each of the following screens.

## Installation Instructions

| Welcome<br>Screen | Click the Next button.    |
|-------------------|---------------------------|
| Screen            | The software displays the |
|                   | Database Server screen.   |

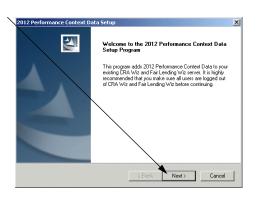

DatabaseUse this screen to enter the<br/>name of the SQL Server and<br/>to configure authentication<br/>options.

To configure login options, follow these steps:

1. In the **SQL Server** field, Enter the name of the SQL Server to which you are installing the data.

| 112 Performance Context Dat                                       | a Setup               |                            | 2             |
|-------------------------------------------------------------------|-----------------------|----------------------------|---------------|
| SQL Server Login<br>Please enter the system adminis               | trator account inform | nation                     | 152           |
| Setup needs the system adminis<br>you want to install the data to | fiator user name, pa  | ssaword, and the name of t | he SQL Server |
| SQL Server (llocal)                                               |                       |                            |               |
| C Use Windows Authentication                                      |                       |                            |               |
| Use SQL Server Authentication                                     | on                    |                            |               |
| User Name:                                                        |                       |                            |               |
| Password                                                          |                       |                            |               |
| InstallShield                                                     |                       |                            |               |
|                                                                   |                       | Back Next>                 | Cancel        |
|                                                                   |                       |                            |               |

- 2. Choose one of the following authentication options:
  - ✓ Use Windows Authentication
  - ✓ Use SQL Server Authentication If you select this option, you must also enter your SQL Server account **User Name** and **Password** in the **User Name** and **Password** fields.
- 3. Click the **Next** button.

The software displays the **Setup Type** screen.

Setup You use this screen to select Screen the type of installation you want to perform.

To select an installation type, follow these steps:

- 1. Select one of the following options:
  - ✓ Complete select to install all data sets to your computer.

| 012 Performa                | nce Context Data Setup                                                               | 2      |
|-----------------------------|--------------------------------------------------------------------------------------|--------|
| Setup Type<br>Select the se | etup type to install.                                                                |        |
| Please selec                | t a setup type.                                                                      |        |
| Complete                    | e<br>All program features will be installed. (Requires the most disk space.)         |        |
|                             |                                                                                      |        |
| C Custom                    | Select which program features you want installed. Recommended for<br>advanced users. |        |
|                             |                                                                                      |        |
| nstallShield                |                                                                                      |        |
|                             | < Back Next >                                                                        | Cancel |

- ✓ Custom select to install only specific data sets.
- 2. Click the Next button.

these steps:

The software displays one of the following screens:

- ✓ If you selected the **Complete** option, the software displays the **Ready to Install** screen. For more information, refer to **Ready to Install Screen** on page 5.
- ✓ If you selected the **Custom** option, the software displays the **Select Features** screen. For more information refer to the following section.

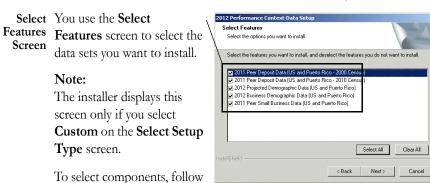

1. Select one or more of the 2012 Performance Conte Select Features available components. Select the options you want to install Select the features you want to install, and deselect the features you do not want to install. 2. Click the **Next** button. 201 Peer Dennsit Data (US and Puerto Bico - 2000 Cen Peer Deposit Data (US and Puerto Rico - 2010 Cen The software displays the 201 Projected Demographic Data (US and Puerto Rico) 2012 2011 Business Demographic Data (US and Puerto Rico) Peer Small Business Data (US and Puerto Rico) **Choose Destination** Folders screen. Select All Clear All < Back Next> Cancel

Choose<br/>Destination<br/>Folders<br/>ScreenYou use the Choose Destination Folders screen to select the location to which you want<br/>to install the Performance Context databases. You can either install the data to the default<br/>location or you can select an alternate location.

- 1. Do one of the following:
  - ✓ To install to the default location, click the Next button.

The software displays the **Ready to Install** screen. For more information, refer to **Ready to Install Screen** on page 5.

| Performance Context Data Se                                                                            |                               |              |
|----------------------------------------------------------------------------------------------------|-------------------------------|--------------|
| noose Destination Folders                                                                              |                               | Section 2    |
| Choose the locations for the database                                                                  | es and log files              |              |
|                                                                                                    |                               |              |
| Setup will install the CRA Wiz databa<br>iolder, blick next. To install the datab<br>different förder. |                               |              |
| Database Path                                                                                          |                               |              |
| C:\Program Files\Wolters Kluwer\C                                                                      | BA Wiz and Fair Lending Wiz 6 | 6. Browse    |
| Setup also needs to know where you<br>Please specify where the database lo<br>- Log File Path:         |                               | e log files. |
| -                                                                                                    |                               | 6 Browse     |
| C:\Program Files\Wolters Kluwer\C                                                                      | HA Wiz and Fail Lending Wiz 6 | b Diowse     |
|                                                                                                    |                               |              |
|                                                                                                    |                               |              |
|                                                                                                    | < Back                        | Hext> Cance  |

 $\checkmark$  To install to an

alternate location, follow these steps:

1.1. Click the **Browse** button for the data path you want to change.

> The software displays the **Choose Folder** dialog box.

|        | Choose Destination Folders                                                                                                    |
|--------|----------------------------------------------------------------------------------------------------|
| data ` | Choose the locations for the databases and log files                                                                                                    |
| to     | Setup NK initial the CRA WC that bases to the folder below. To initial the databases to this<br>folder, click heat. To initial the database to a diferent folder, click Browse and select a<br>different folder. |
| 18-    | Database Path:<br>C-VPiogram Files/Wolters Kluwer/CRA Wiz and Fair Lending Wiz 6.6 Browse                                                                                                    |
| ose    | Setup also needs to know where you would like to store <b>The</b> database log files.<br>Please specify where the database log files will be stored.                                                             |
| box.   | Log File Path:                                                                                                    |
|        | C:\Program Files\Wolters Kluwer\CRA Wiz and Fair Lending Wiz 6.6                                                                                                    |
|        | InstallShield.                                                                                                    |
|        | < Back Next > Cancel                                                                                                    |

1.2. Use the Choose Dest Choose Database Fold × **Directories** tree Choose the li Choose a folder or enter a path below view to select an Path: Setup will ins folder, click r different folde ses to this ct a alternate installa-Directories Database F 🖃 🎯 Desktop • tion location. H Computer C:\Program aste Golisk (C:)
 Golisk (C:)
 Golisk (C:)
 Golisk (C:)
 Golisk (C:)
 Golisk (C:) 1.3. Click the **OK** but-Setup also ni Please speci Christmas Lists ton. Log File Pa -C:\Program Cancel Cancel The software 2012 Performance Context Data Set Choose Destination Folders makes the Choose Choose the locations for the databases and log files Setup will install the CRA W/z databases to the folder below. To install the databases to this folder, click next. To install the databases to a different folder, click Browse and select a different folder. Destination Location screen Database Path the active screen. C:\Program Files\Wolters Kluwer\CRA Wiz and Fair Lending Wiz 6.6... Browse... 1.4. Click the Next but-Setup also needs to know where you would like to store the database log files. Elease specify where the database log files will be stored. ton. Log File Patk C:\Program Files\Wolters-Kluwer\CRA Wiz and Fair Lending Wiz 6.6... Browse... The software Next> < Back Cancel displays the Ready

to Install screen.

Ready to To begin installing the data Install sets, click the Install button.

The installer displays the **Setup Status** screen.

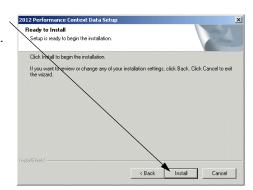

| Setup Status<br>Screen | The <b>Setup Status</b> screen displays a progress bar that | 2012 Performance Context Data Setup Setup Status                        | × |
|------------------------|-------------------------------------------------------------|-------------------------------------------------------------------------|---|
|                        | reports the progress of the installation.                   | Performance Context Data is configuring your new software installation. |   |
|                        |                                                             | Importing data to 'BusDemog12' table (ile 47 of 56)                     |   |
|                        |                                                             | ••••                                                                    |   |
|                        |                                                             | (astronomical)                                                          |   |
|                        |                                                             | InstallShield -                                                         | ] |

Setup Click the Finish button. Complete Screen Installation is complete.

| 2012 Performance Context Data Setup |                                                                                                    |
|-------------------------------------|----------------------------------------------------------------------------------------------------|
|                                     | Setup Complete                                                                                                    |
|                                     | Setup has successfully installed the 2012 Performance Context<br>Data to your CRA. Wiz and Fair Lending Wiz server. |
|                                     | Click Finish to complete setup                                                                                      |
|                                     |                                                                                                    |
|                                     | < Back Finish Cancel                                                                                                |